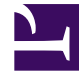

# **S** GENESYS

This PDF is generated from authoritative online content, and is provided for convenience only. This PDF cannot be used for legal purposes. For authoritative understanding of what is and is not supported, always use the online content. To copy code samples, always use the online content.

## Workforce Management Web for Supervisors (Classic) Help

Master Schedule Summary View

6/14/2025

## Contents

- 1 [Displaying the view](#page-2-0)
- 2 [Setting the granularity](#page-2-1)
- 3 [Graph pane](#page-2-2)
	- 3.1 [Show data for](#page-3-0)
	- 3.2 [Graph](#page-3-1)
- 4 [Data pane](#page-3-2)
	- 4.1 [Grid columns](#page-3-3)
- 5 [Configuring the view](#page-6-0)
	- 5.1 [Granularity](#page-7-0)
	- 5.2 [Date](#page-7-1)

Configure the display of Master Schedule statistics in a summary view.

#### **Related documentation:**

Use the **Master Schedule Summary** view to display statistics about the Master Schedule. See the toolbar image here and the button descriptions below.

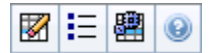

•

The summary view provides standard date-selection controls, a Granularity control, a Graph and a Data table.

## <span id="page-2-0"></span>Displaying the view

To display the Master Schedule Summary view:

- 1. From the **Home** menu on the toolbar, select **Schedule**.
- 2. From the **Schedule** menu on the toolbar, select **Master Schedule**.
- 3. From the **Master Schedule** menu, select **Summary**.
- 4. Select an **activity** from the tree on the Objects pane.

You can select a single business unit, a single site or a multi-site activity or an activity group within a business unit, or a single activity within a site. Making the selections populates the **Data** table.

## <span id="page-2-1"></span>Setting the granularity

Use this drop-down list to select the **Time Step** increment to display in the grid. Select from one of these three values (in minutes): **15**, **30**, or **60**.

## <span id="page-2-2"></span>Graph pane

This view displays its data in a graph (upper portion of the view) and a table (lower portion), instead of on separate tabs.

The **Graph** pane provides a linear graph for each statistic that you select, with data points for individual timesteps across the selected day.

#### <span id="page-3-0"></span>Show data for

From the **Show data for** drop-down list, select the statistic you want to graph. The options correspond to the Data table's available columns (except that **Difference Calculated** and **Difference Required** cannot be graphed).

Select the **Show Required** check box to display that data on the graph.

#### <span id="page-3-1"></span>Graph

The graph is redrawn to match your drop-down list selection from the **Show data for** drop-down list. Timesteps are shown from left to right. Quantities from bottom to top show the number of interactions, the number of agents, or the expense amount (for **Budget**).

### <span id="page-3-2"></span>Data pane

The **Data** pane provides a scrollable grid that displays aggregate and per-timestep statistics. The grid's first row displays a daily total or average for each statistic. Each of the remaining rows displays statistics for one timestep.

#### <span id="page-3-3"></span>Grid columns

The grid provides columns displaying the following statistics and quantities.

• Click **Options**  $\mathbf{E}$  to display or hide each of these columns, available for selection:

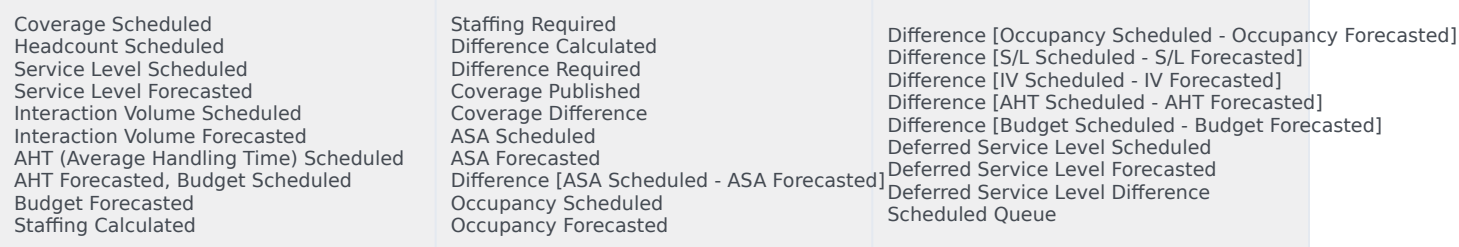

See explanations of Optional fields in the "Options Dialog Box" topic.

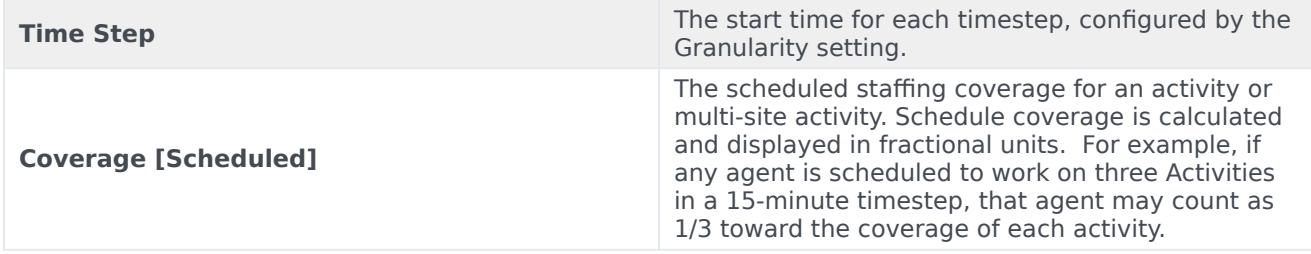

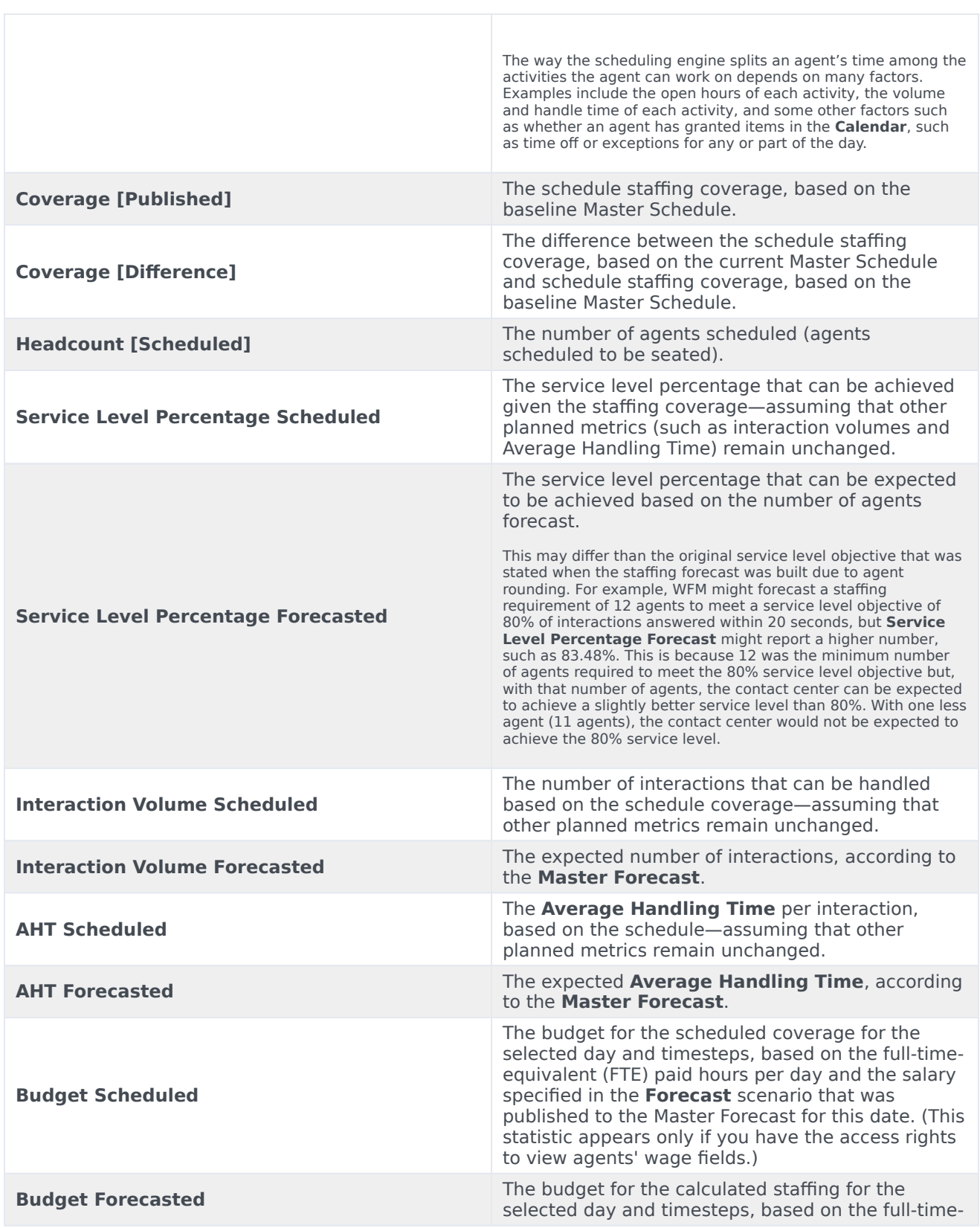

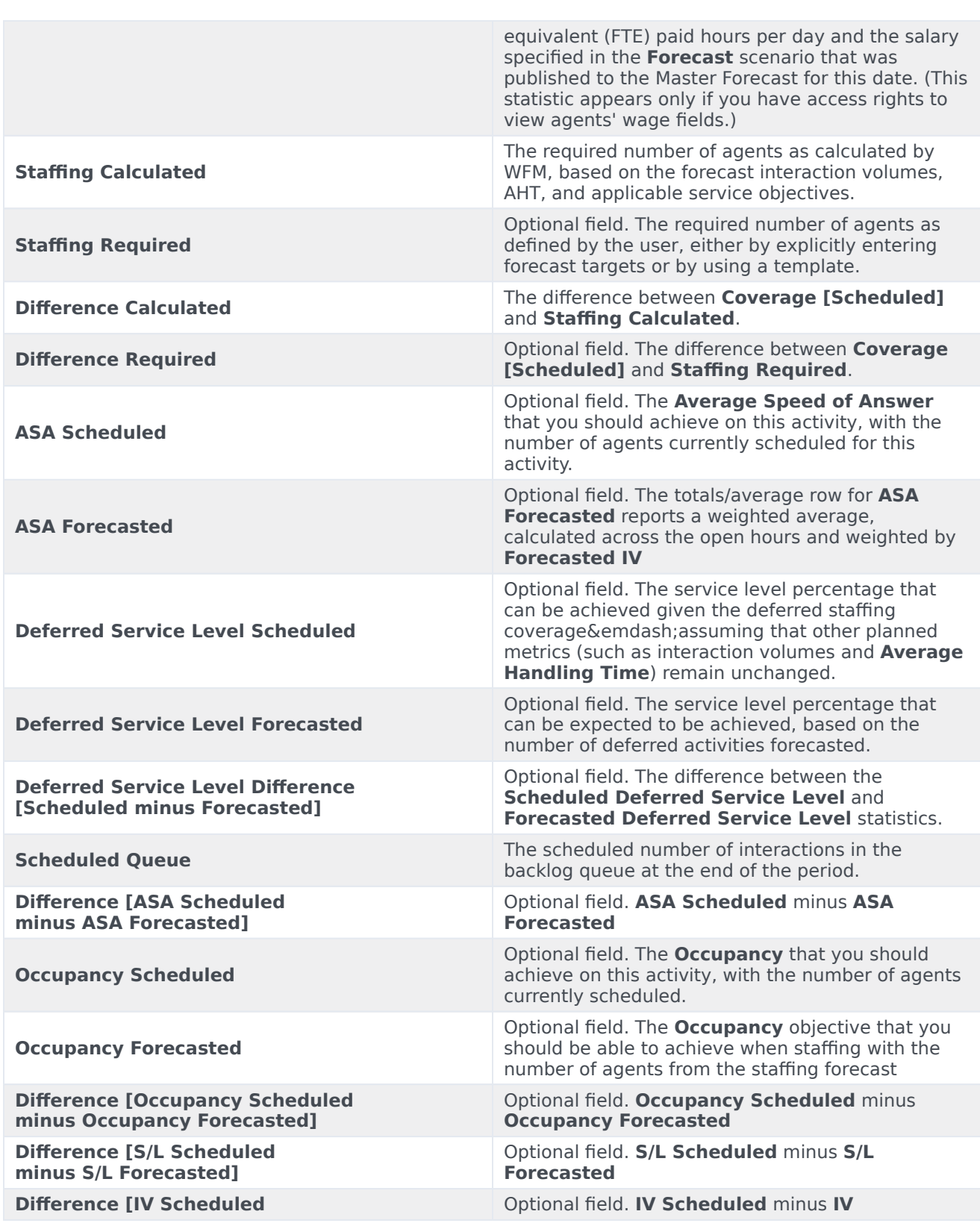

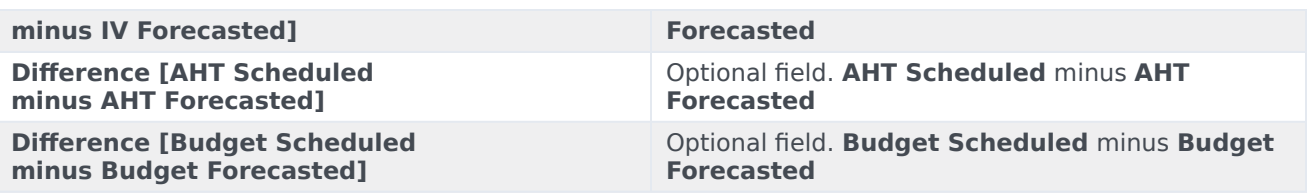

#### Tip

You can display staffing totals in **Full Time Equivalent** (FTE) or man-hours mode in the **Coverage [Scheduled]**, **Staffing Calculated**, **Staffing Required**, **Difference Calculated**, and **Difference Required** columns by adjusting the view settings in the interface. To change the display mode, see Changing the Staffing Display from FTE to Man Hours.

## <span id="page-6-0"></span>Configuring the view

In the **Master Schedule Summary** view, use these commands in the **Actions** toolbar (and also on the **Actions** menu):

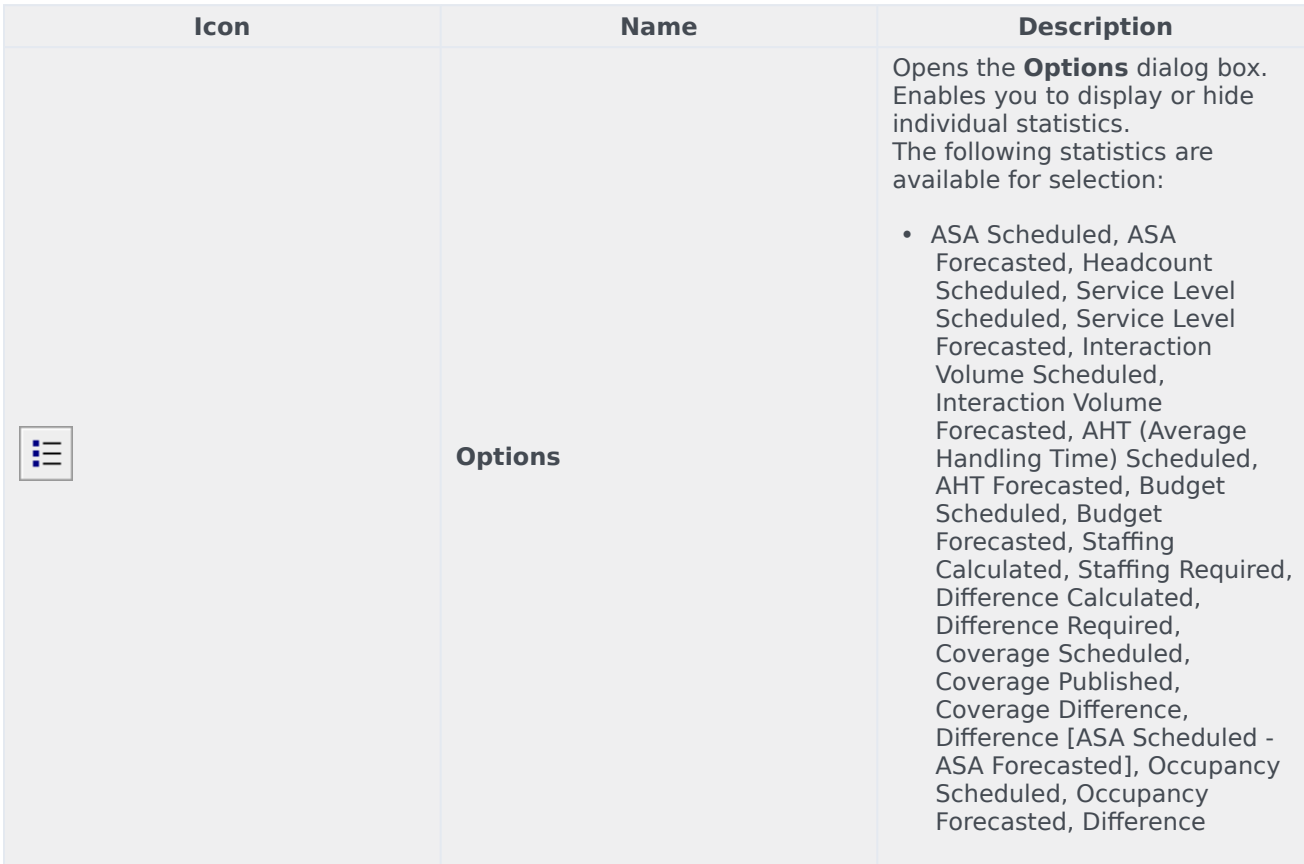

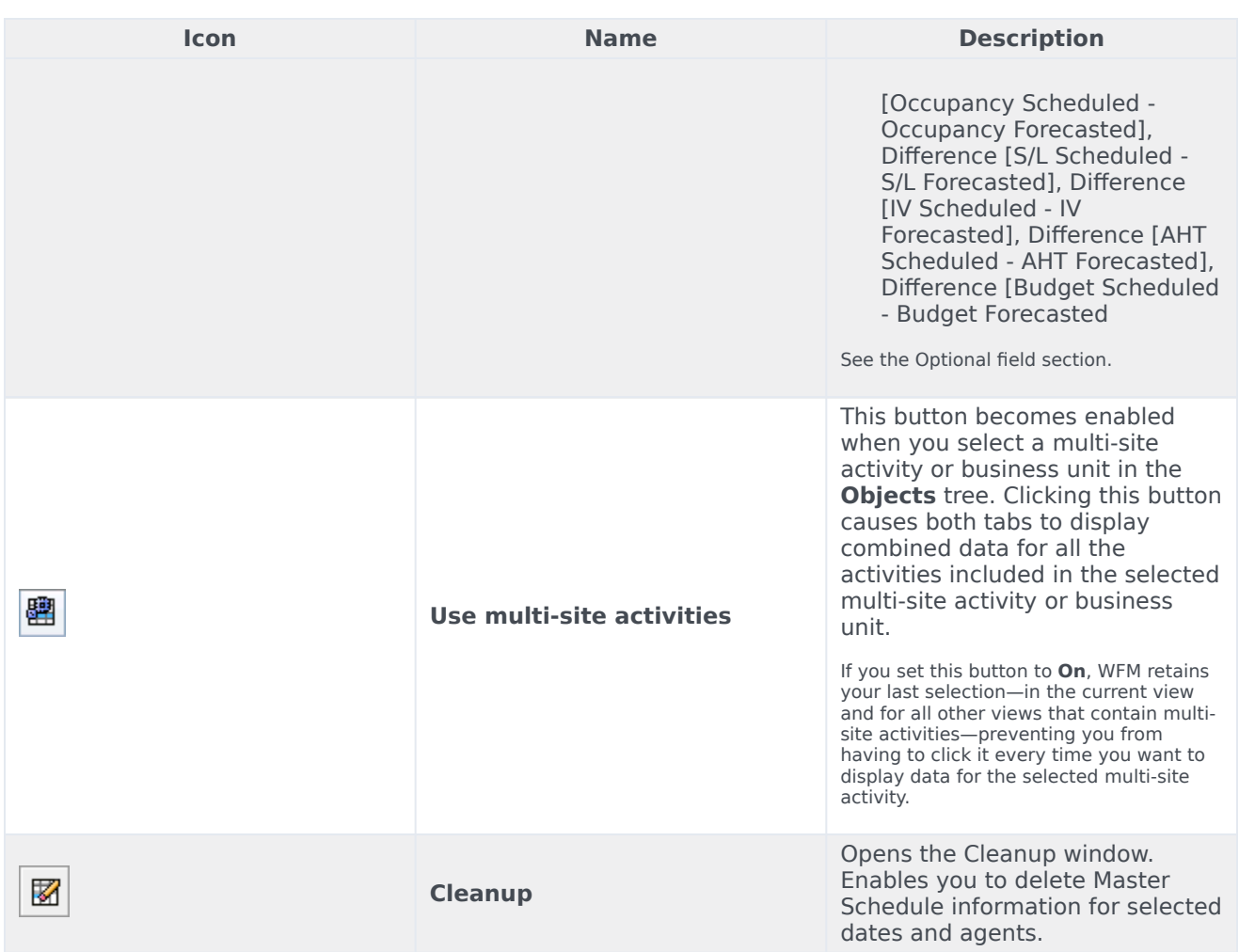

## <span id="page-7-0"></span>Granularity

Select a timestep to apply to the grid: **15** (default), **30**, or **60**. All values are in minutes.

#### <span id="page-7-1"></span>Date

Use the standard date-selection controls to move to other days.